Mac OS 基本ユーザーガイド

# 安心ネットセキュリティ

 $\sim$  ブラウザの拡張機能をインストール  $\sim$ 

Ver1.0

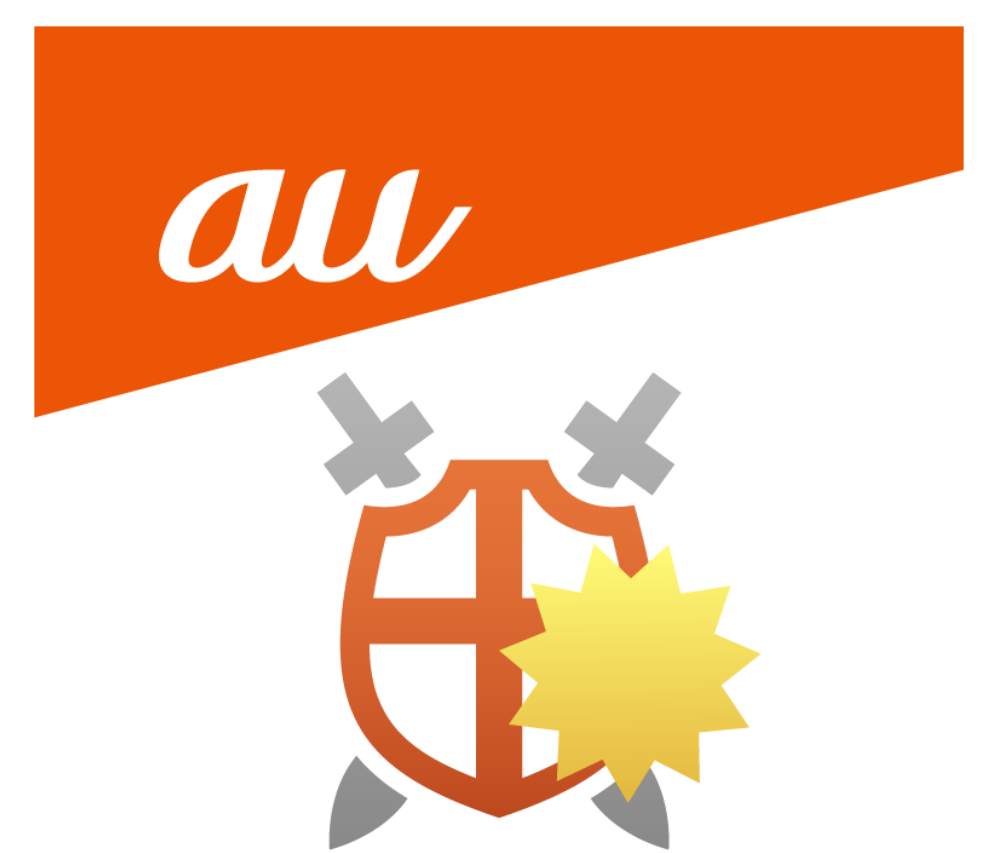

#### **「ブラウザの保護機能を設定する必要があります」が表示されたら**

ブラウジングを保護する拡張機能を設定する画面になります。

詐欺サイトなどをブロックする拡張機能になりますので、設定を推奨しております。

※ご利用中のブラウザ毎に設定が必要となります。ここでは以下の手順を掲載します。

- ・Chrome の場合
- ・Safari の場合
- ・Firefox の場合

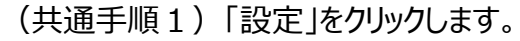

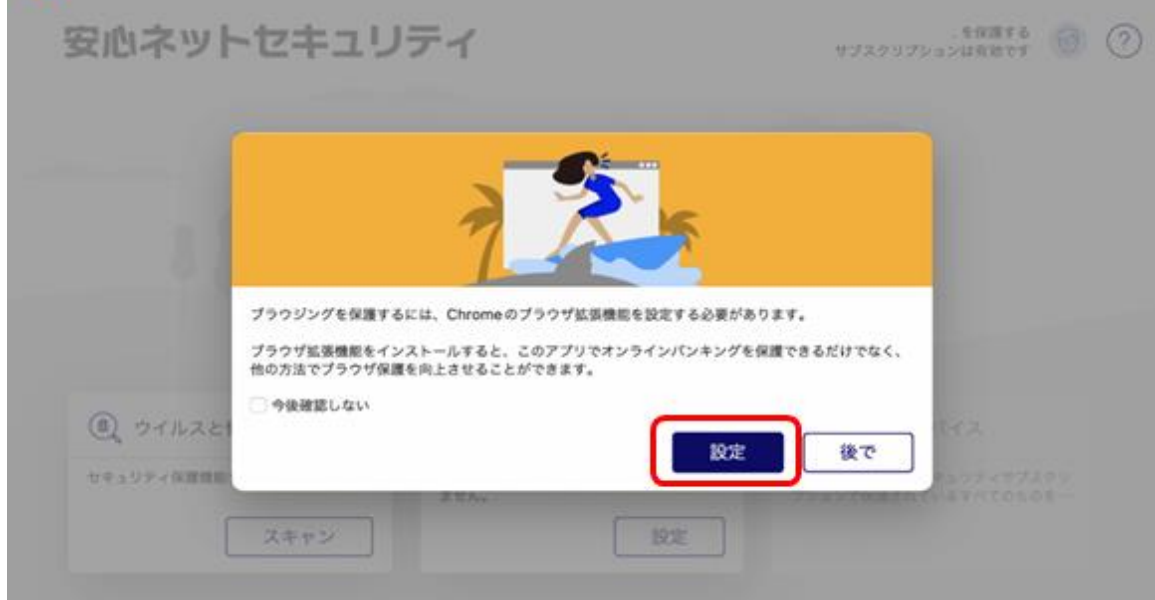

#### **Chrome の場合**

(1)Chrome ウェブストアが表示されますので、「Chrome に追加」をクリックします。

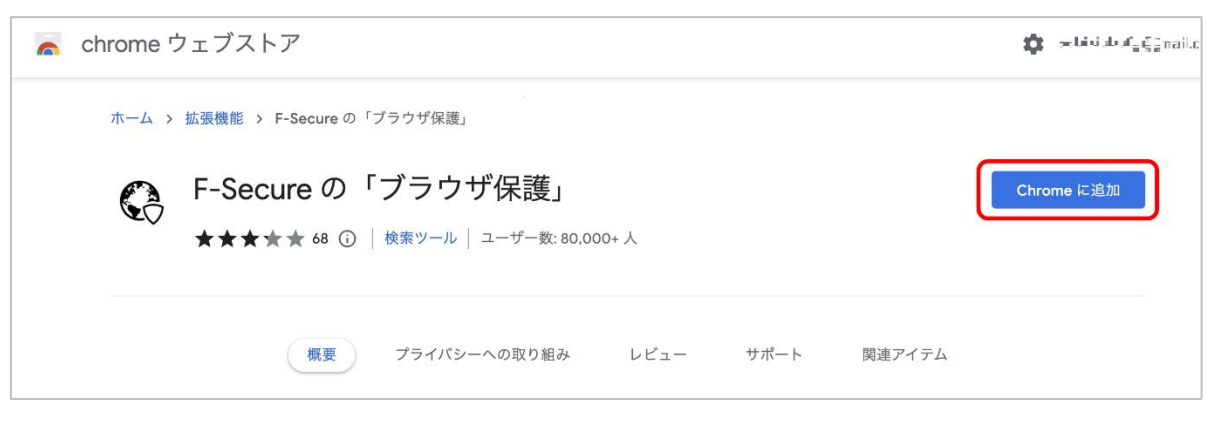

(2)確認画面が表示されますので「拡張機能を追加」をクリックします。

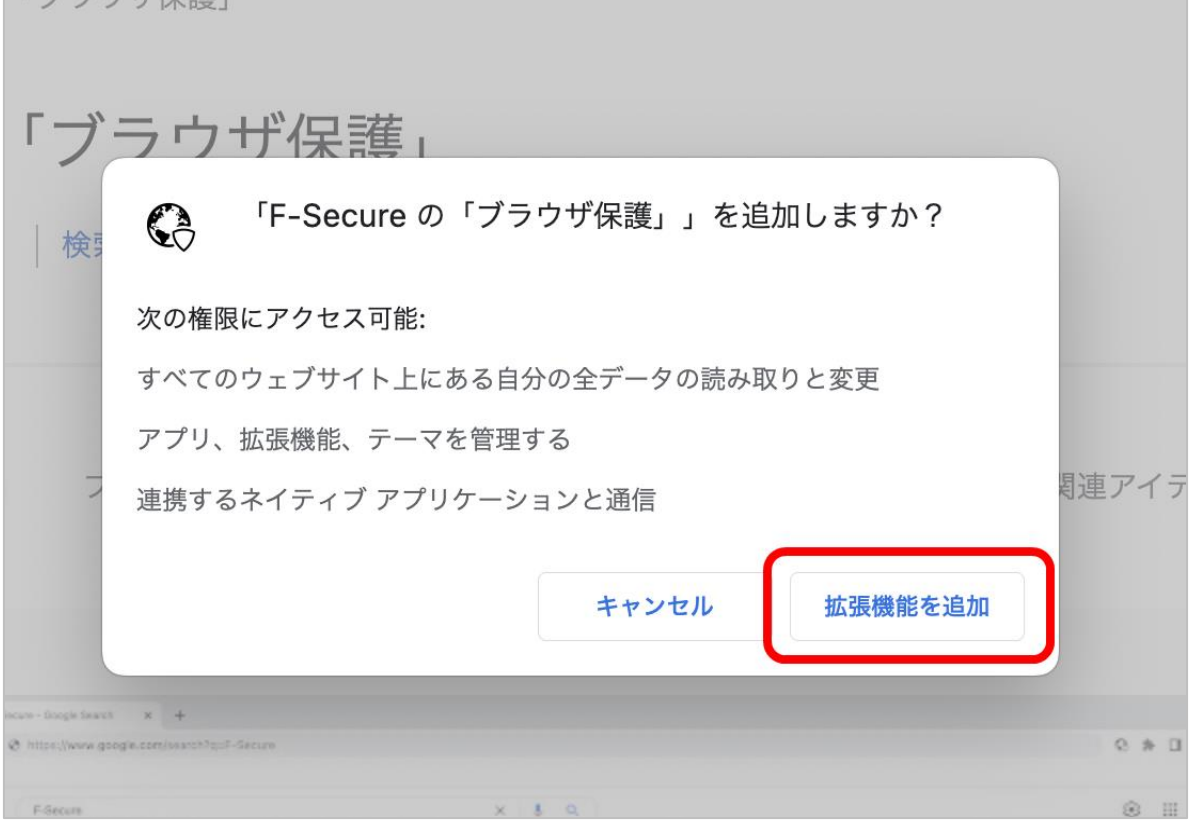

(3)Chrome ウェブストアが表示されますが、確認作業が完了するまでお待ちください。

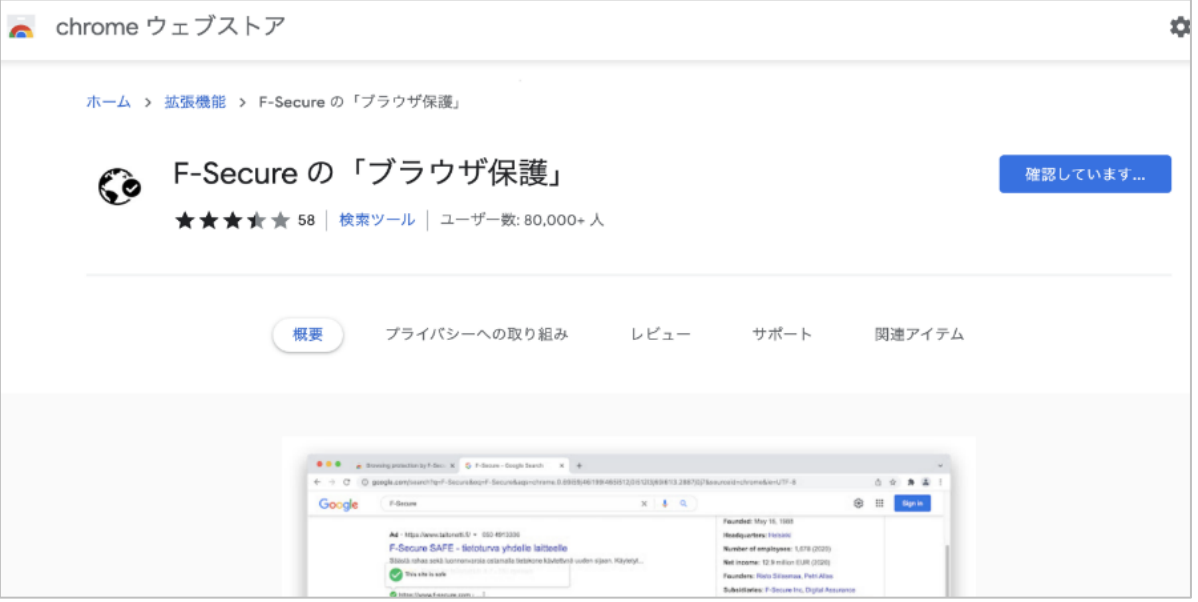

(4)プライバシーの確認画面が表示されますので、内容をご確認の上、「同意する」をクリックします。

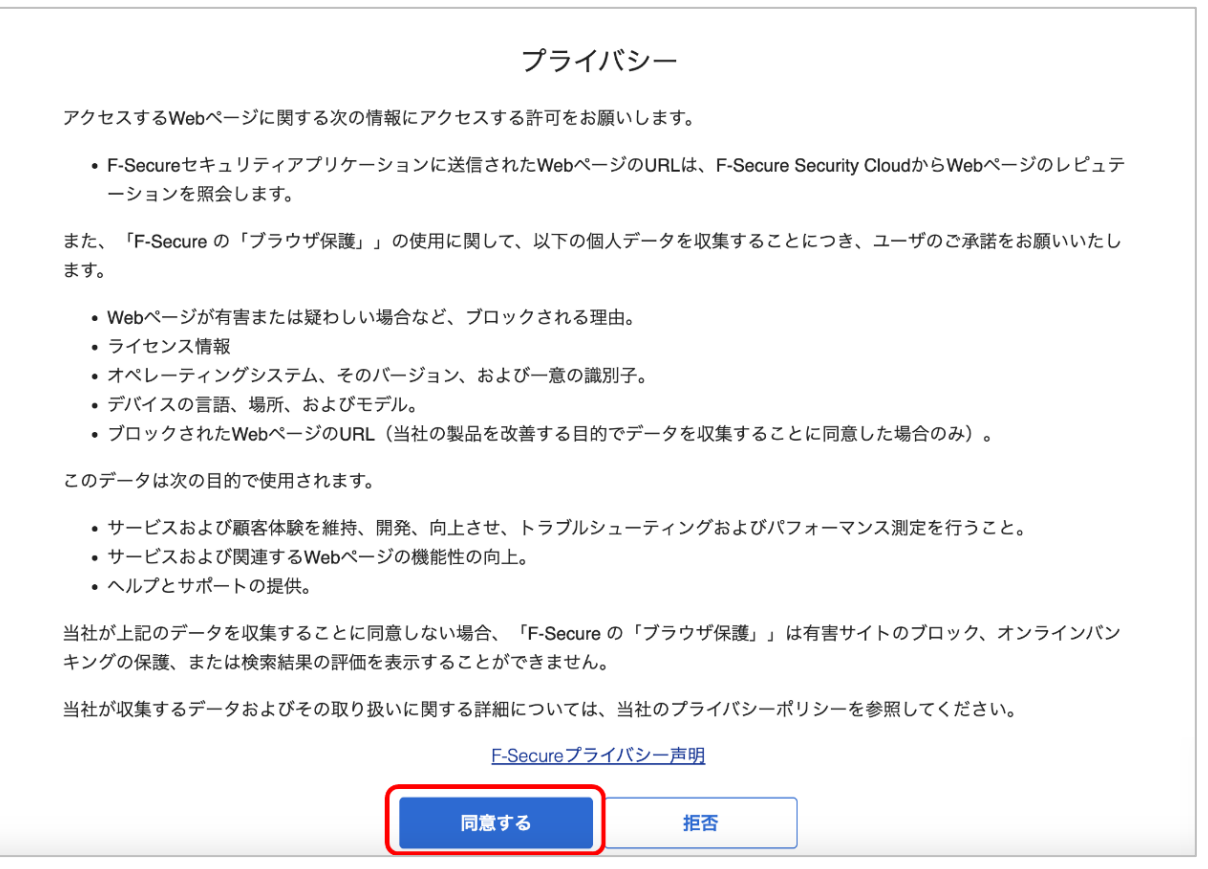

※ご利用の環境によっては、画面下部までスクロールし、表示する必要があります。

(5)設定完了のポップアップが表示された場合、「OK」をクリックします。

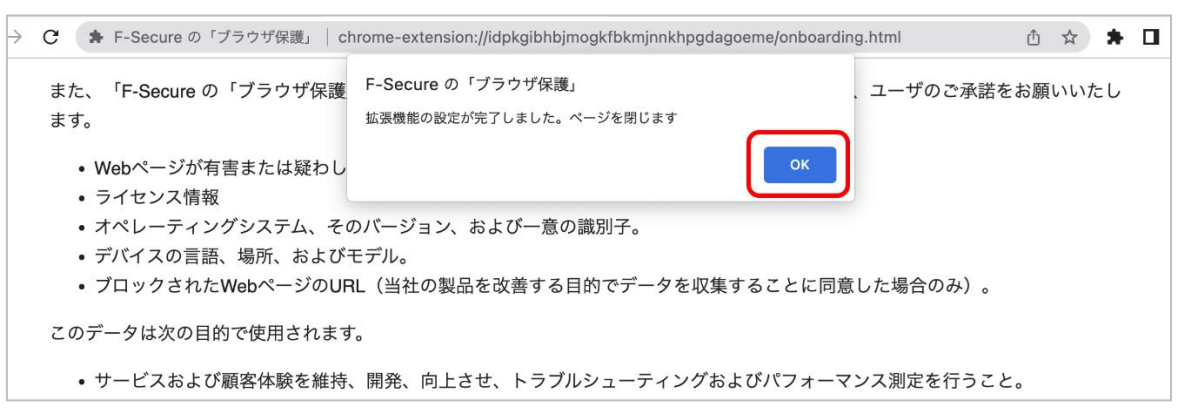

(6) Chrome の拡張機能に「F-secure のブラウザ保護」が追加されているのが確認できます。

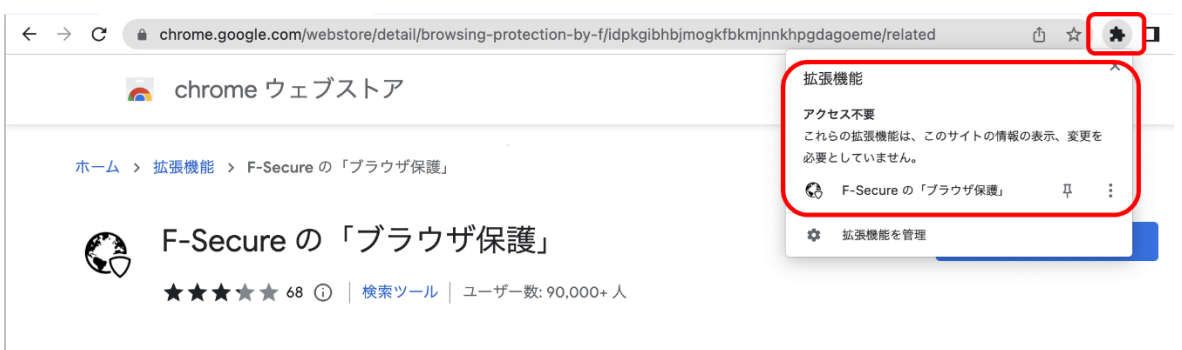

### **Safari の場合**

(1)すでにインストールされていますので、以下の「Browsing protection」にチェックを入れます。

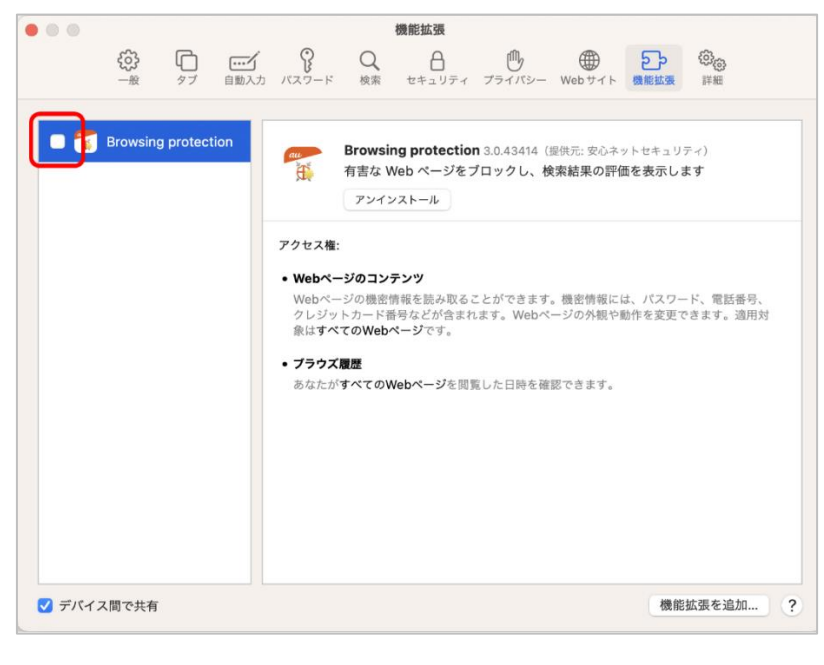

## **ブラウザの拡張機能をインストール ~Mac OS~**

(3)チェックを入れると、以下の確認画面が表示されます。問題無ければ「オンにする」をクリックします。

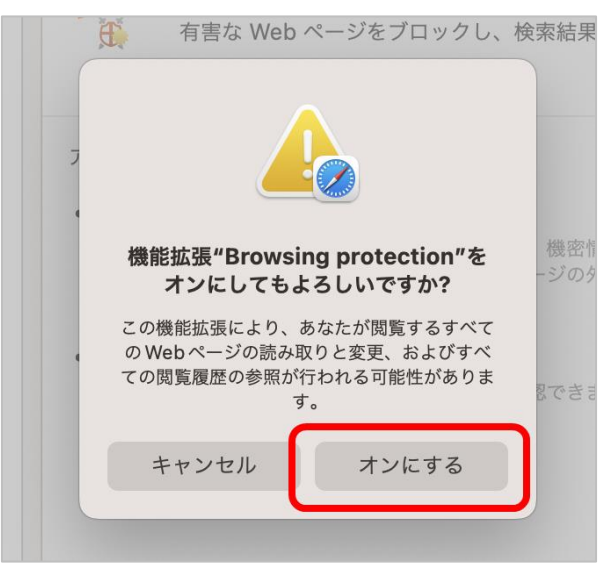

(4)拡張機能の項目にチェックが入った事を確認。問題無ければ、この画面は閉じてください。

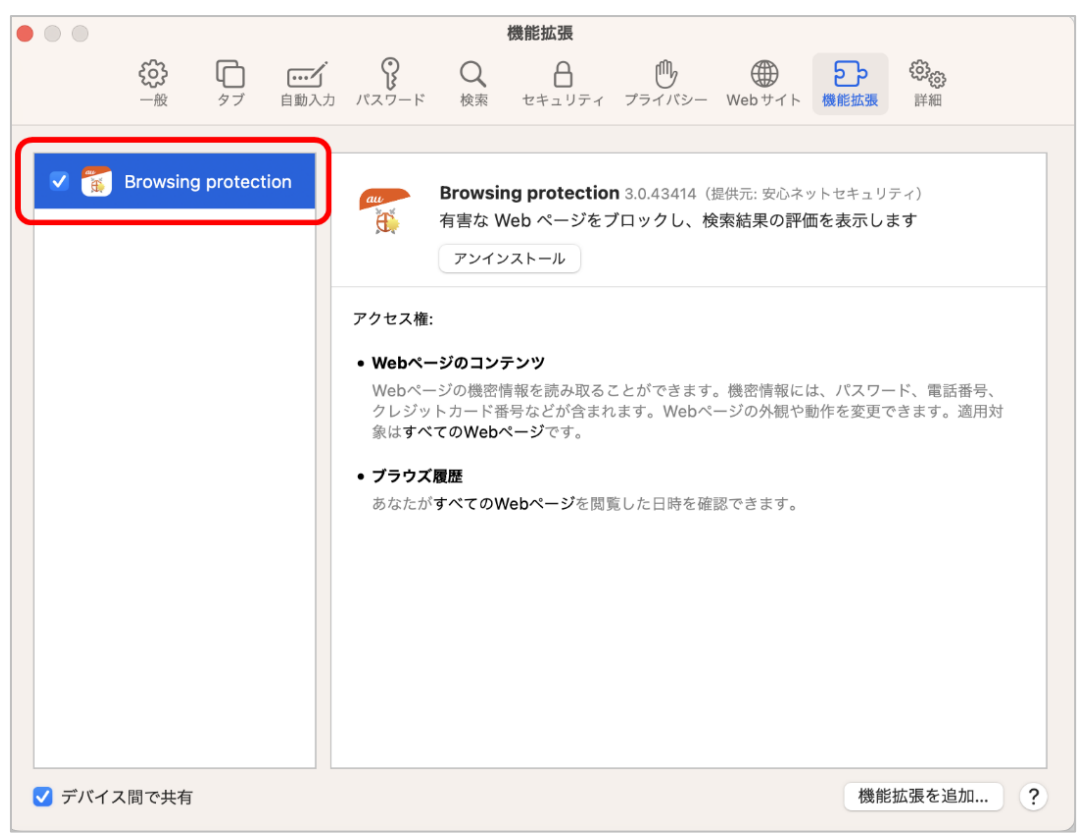

## **ブラウザの拡張機能をインストール ~Mac OS~**

(5)拡張機能がインストールされているか確認するには、Safari を表示の上、設定を開きます。

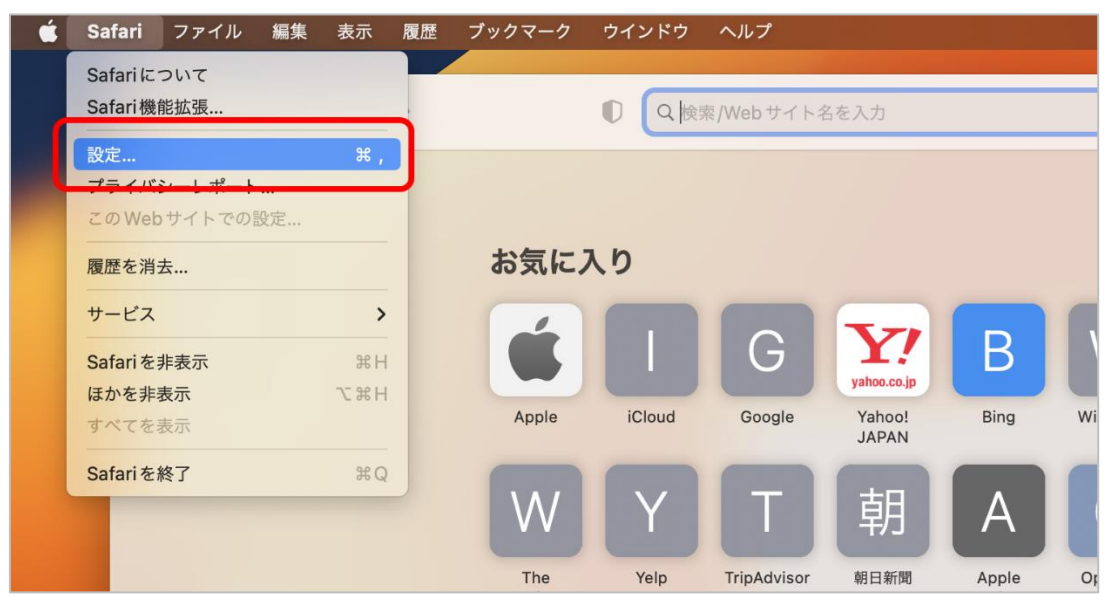

(6)拡張機能の画面が表示され、以下の様にチェックが入っていれば設定は「有効」です。

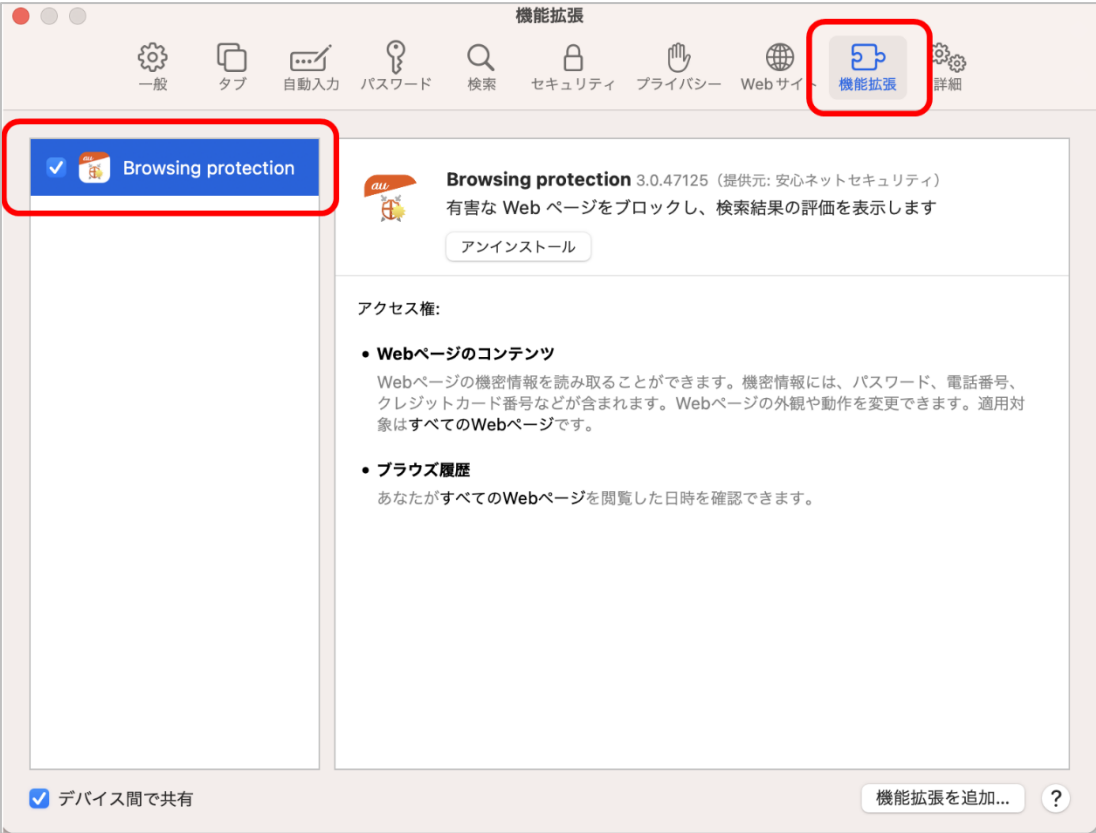

## **Firefox の場合**

(1)安心ネットセキュリティのバージョンによっては、以下の様に空白のページが表示されます。 その場合、以下の URL を、ご利用の Firefox へ入力願います。

https://addons.mozilla.org/ja/firefox/addon/ols-f-secure/

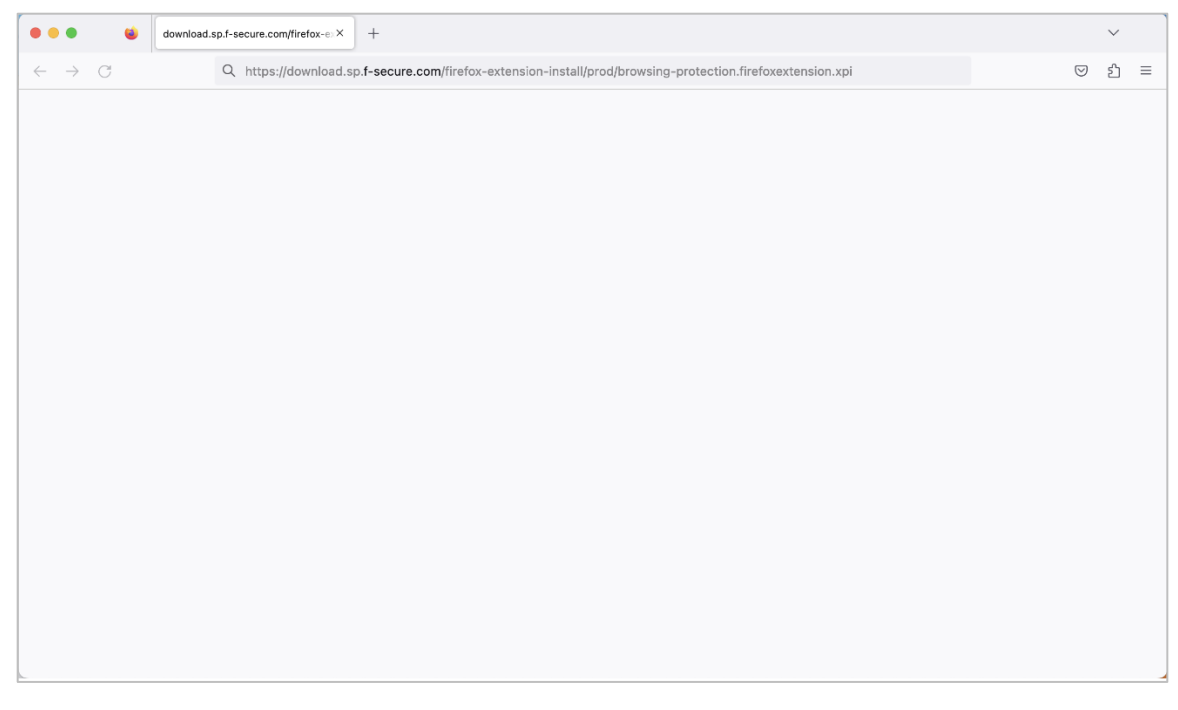

(2)Firefox のページが表示されます。「Add to Firefox」をクリックします。 標準で表示されるのは英語のページになります。

日本語を表示させたい場合は、前記の手順(1)を参照願います。

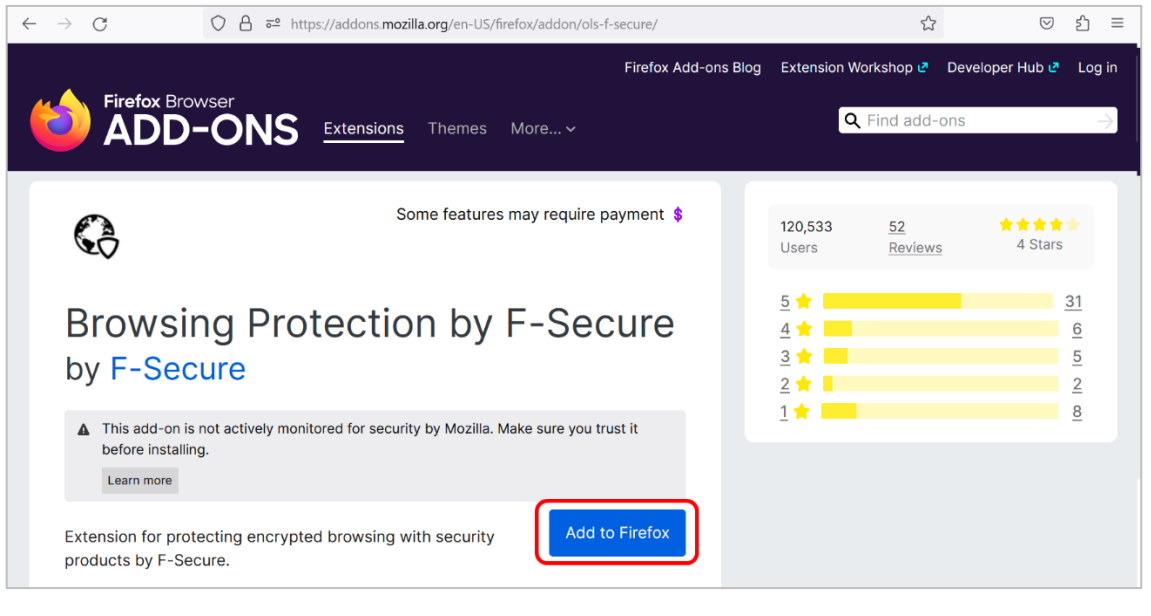

(3)確認画面が表示されますので、「追加(A)」をクリックします。

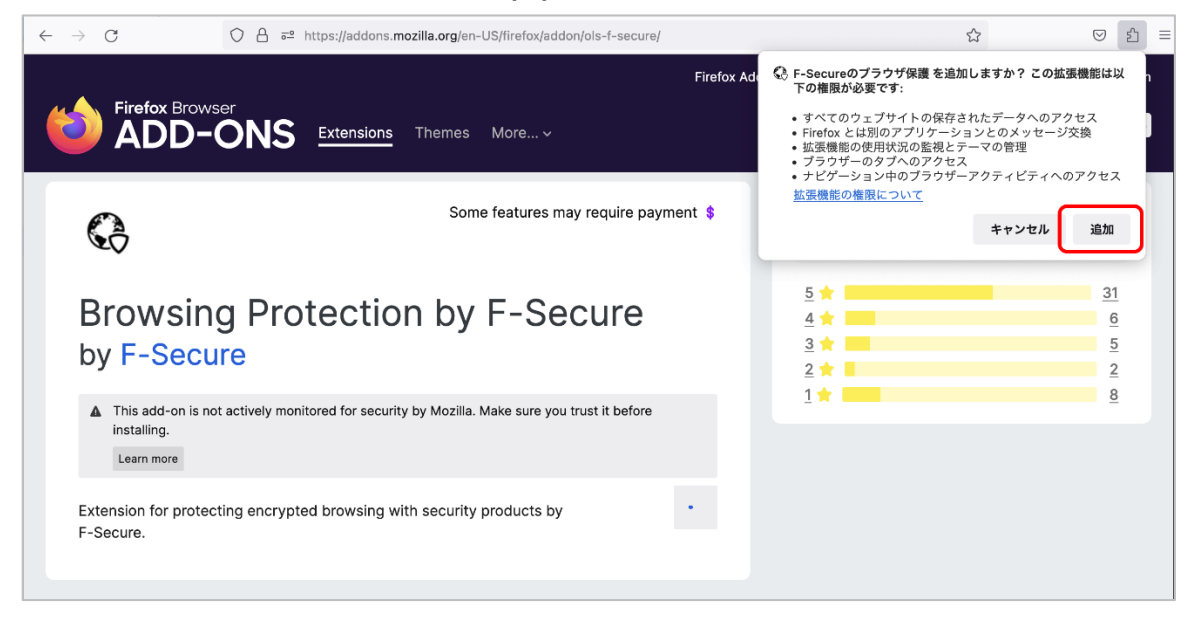

(4)追加された拡張機能を有効にするため、以下チェックをし、「OK(O)」をクリックします。

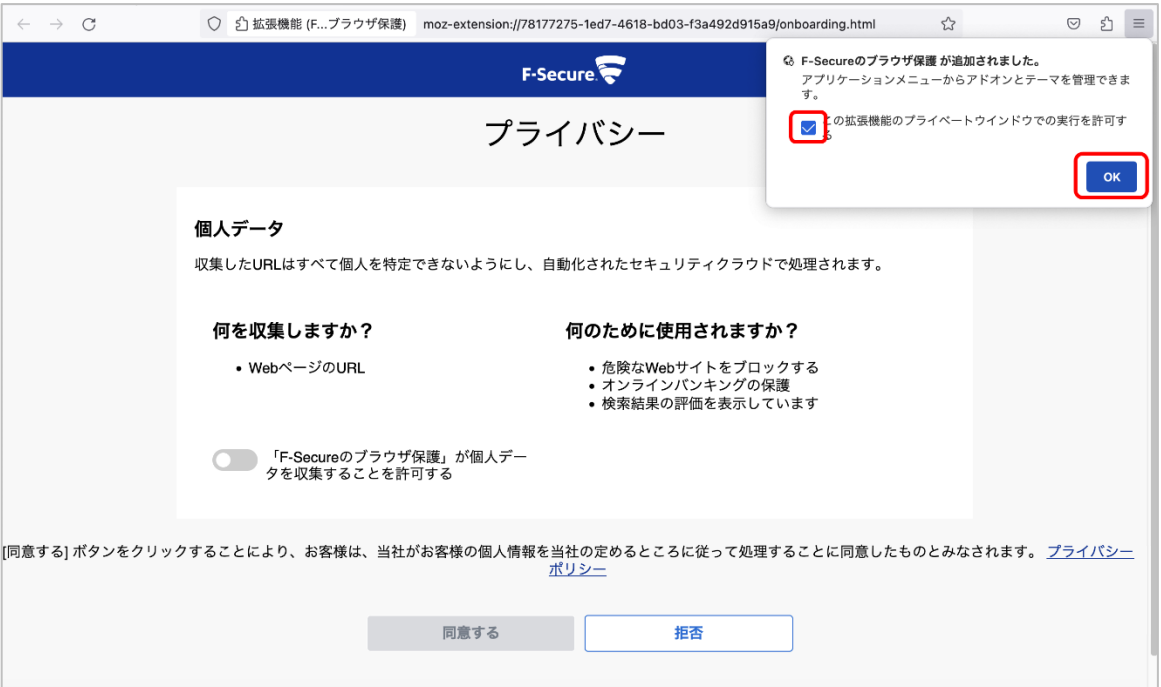

## **ブラウザの拡張機能をインストール ~Mac OS~**

(5)許可するを ON(※クリックすると切り替わります)にし、「同意する」をクリックします。

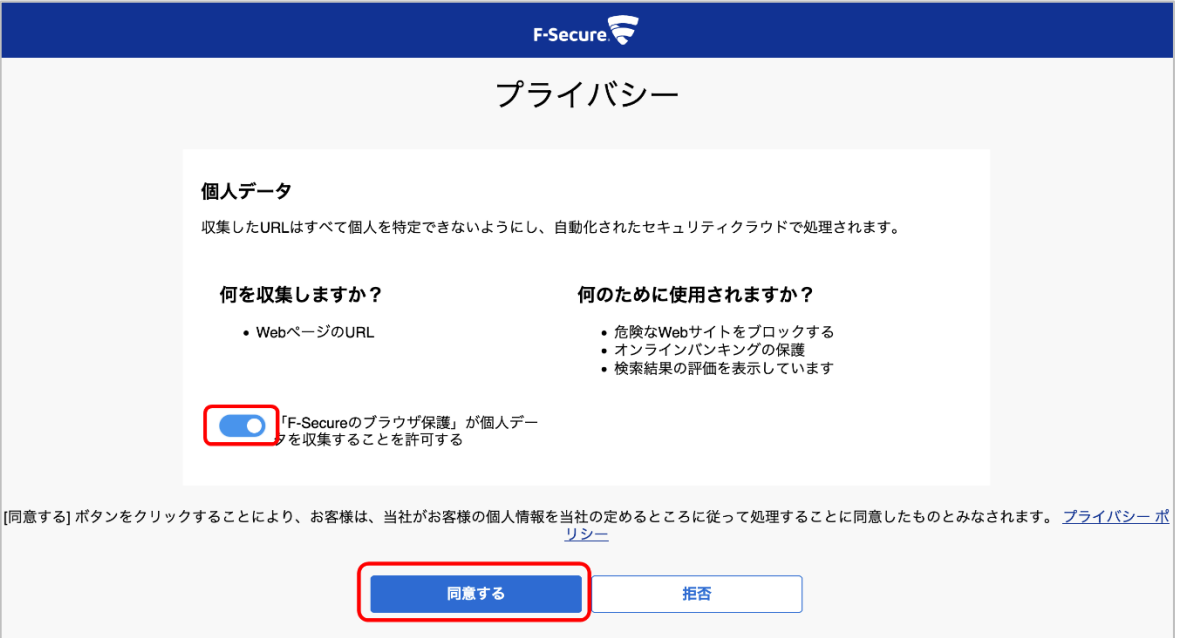

(6)設定が完了しましたので、「OKIをクリックしてください。

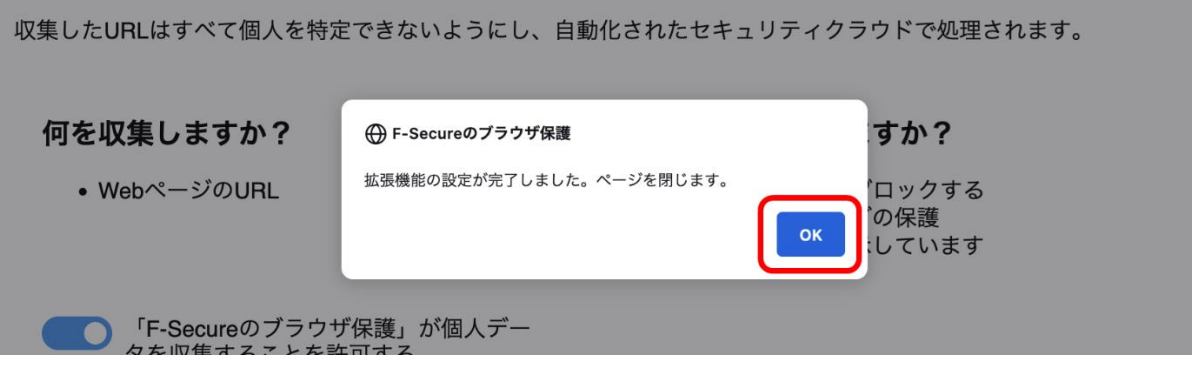

(7) Firefox の拡張機能に「F-secure のブラウザ保護」が追加されているのが確認できます。

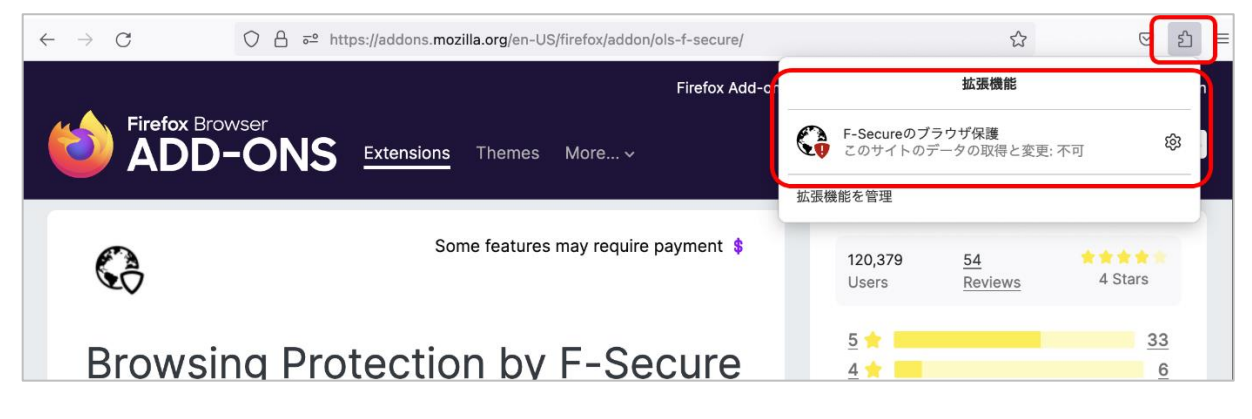

#### **全てのブラウザへの拡張機能インストールが完了すると**

 $0.0.0$ 

インストール作業が完了すると、「保護されています」の表示になります。

「アクションが必要です」が表示されている場合は、ブラウザへのインストール作業が完了しているかご確認ください。

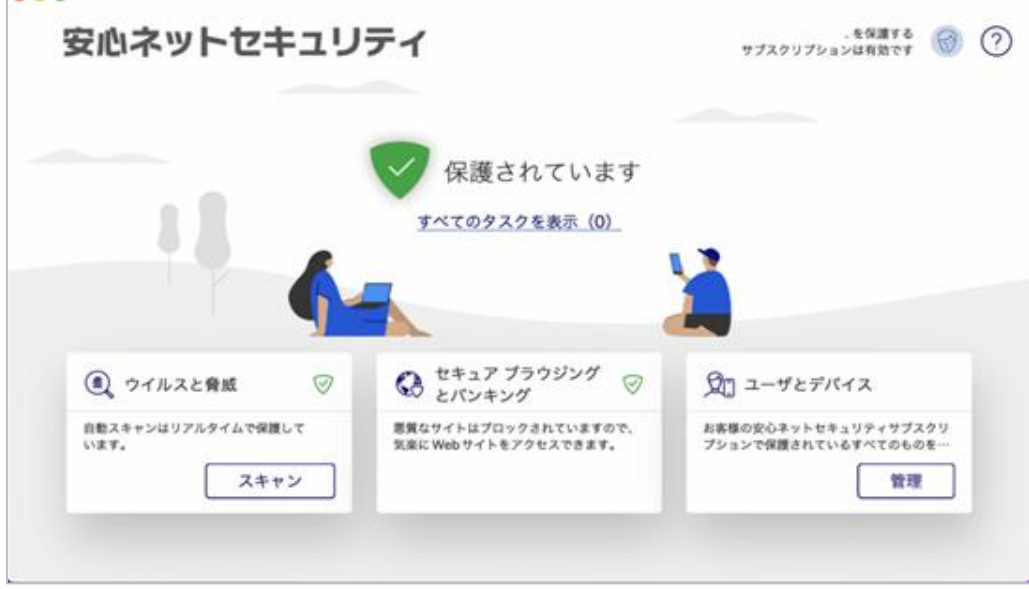

## **安全性が確認できないサイトにアクセスすると**

安全性が確認できないサイトへアクセスすると、以下の様にブロック画面が表示されます。

表示させたいサイトである場合は、リスクをご理解の上、よくあるご質問に掲載している「特定サイトのみ許可した い」をご参照ください。

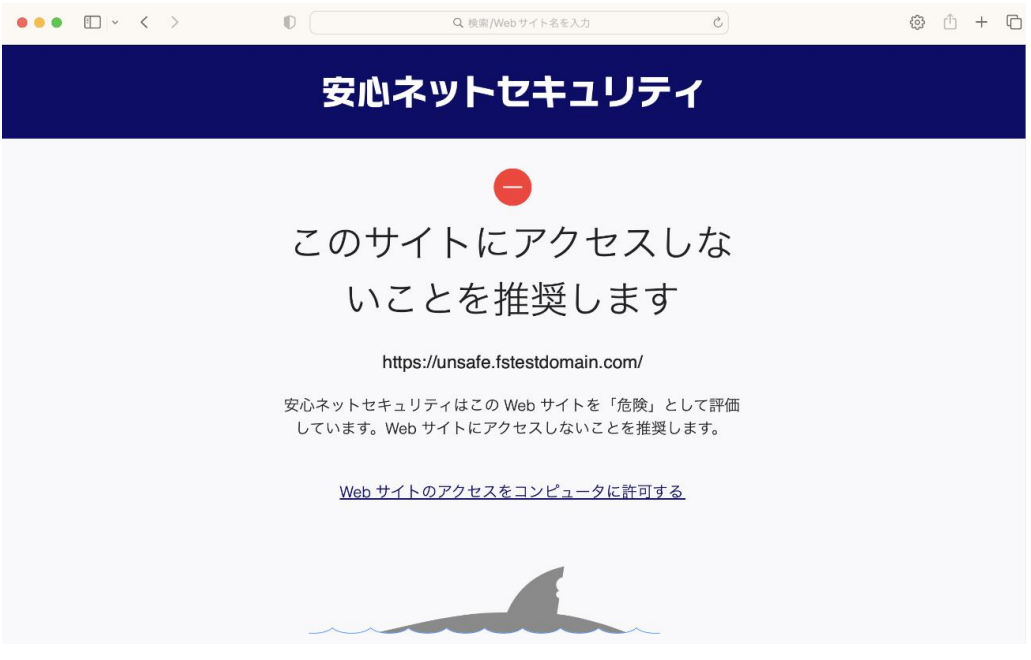

### **銀行サイト等のバンキング保護機能**

「信頼のできる銀行サイトにアクセスします」のポップアップが表示されます。

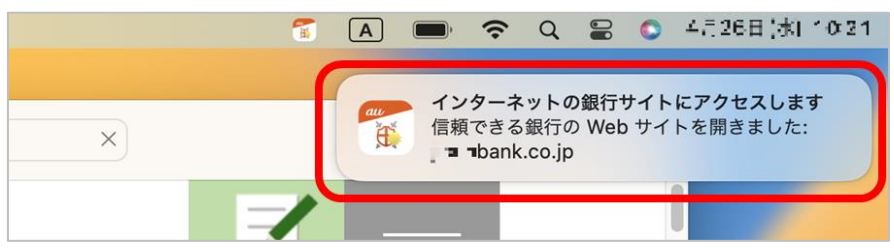

バンキング保護のポップアップが表示されない場合は、システム設定の通知にて、安心ネットセキュリティの通知許 可を ON にしているか、ご確認ください。

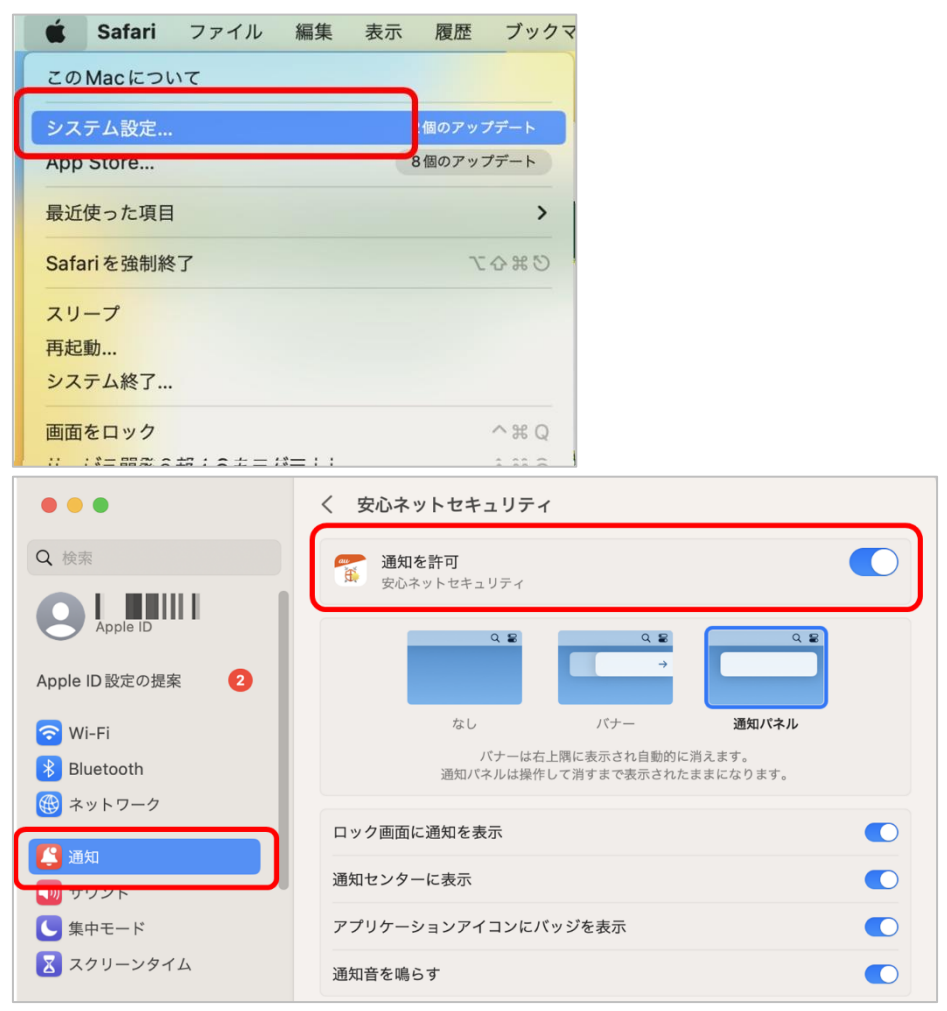